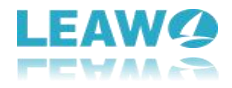

# <span id="page-0-0"></span>**User Guide of Leawo UHD Ripper**

Product website: <https://www.leawo.org/uhd-ripper/> Download website: <https://www.leawo.org/downloads/uhd-ripper.html> User guide website: <https://www.leawo.org/uhd-ripper/user-guide.html>

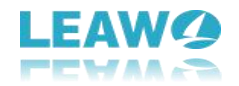

# Content

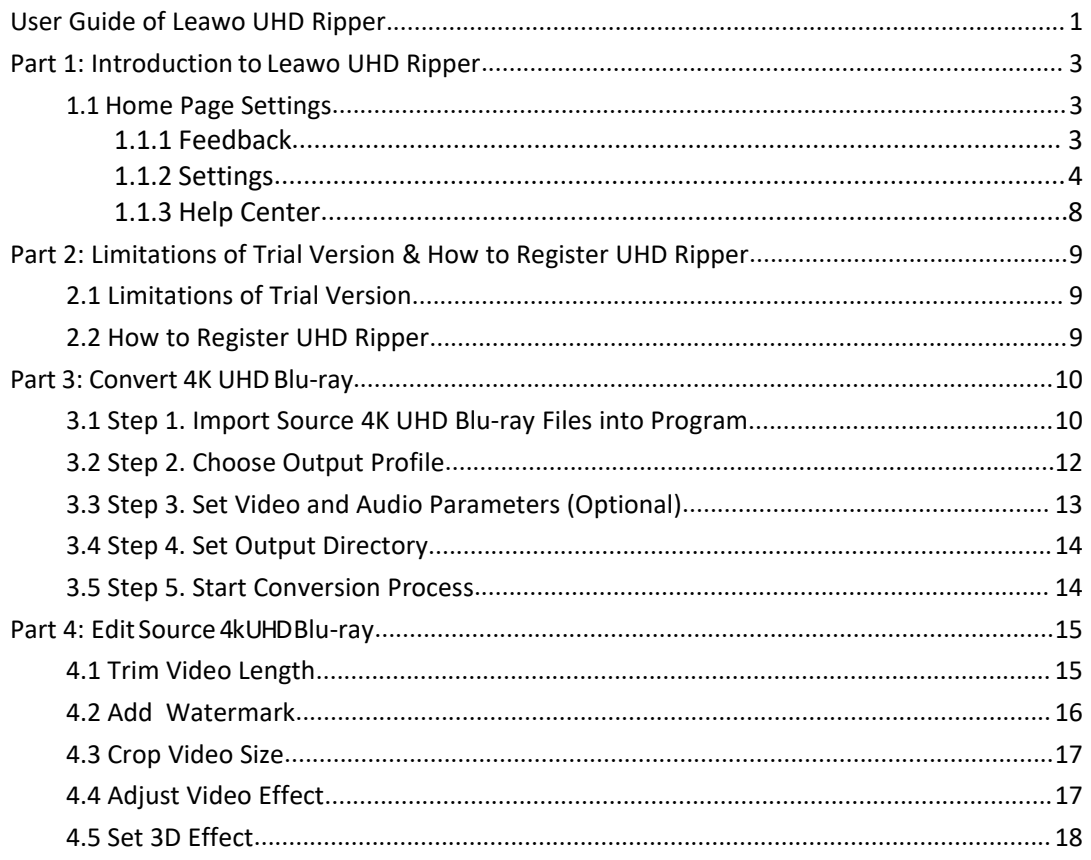

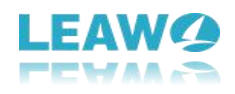

# <span id="page-2-0"></span>**Part 1: Introduction to Leawo UHD Ripper**

Regarded as the best 4K Ultra Blu-ray ripper, Leawo UHD Ripper could rip and convert 4K UHD Blu ray disc, 4K Multi-angle UHD Blu-ray disc, 4K UHD Blu-ray folder, 4K UHD Blu-ray ISO file to video/audio files in 180+ formats like MP4, MKV,4K MP4, 4K MKV, Lossless MP4, Lossless MKV, etc. It could preserve the original video and audio quality including HDR10, HDR10+ or Dolby Vision image and 7.1 audio channel for quality lossless playback in 4K UHD Player/TV.

With support for advanced hardware acceleration, Leawo UHD Ripper highly increases 4K ripping processing speed, especially in ripping UHD Blu-raydisc to lossless MKV/MP4 conversion, at least 6x faster than other 4K Blu-ray conversion software.

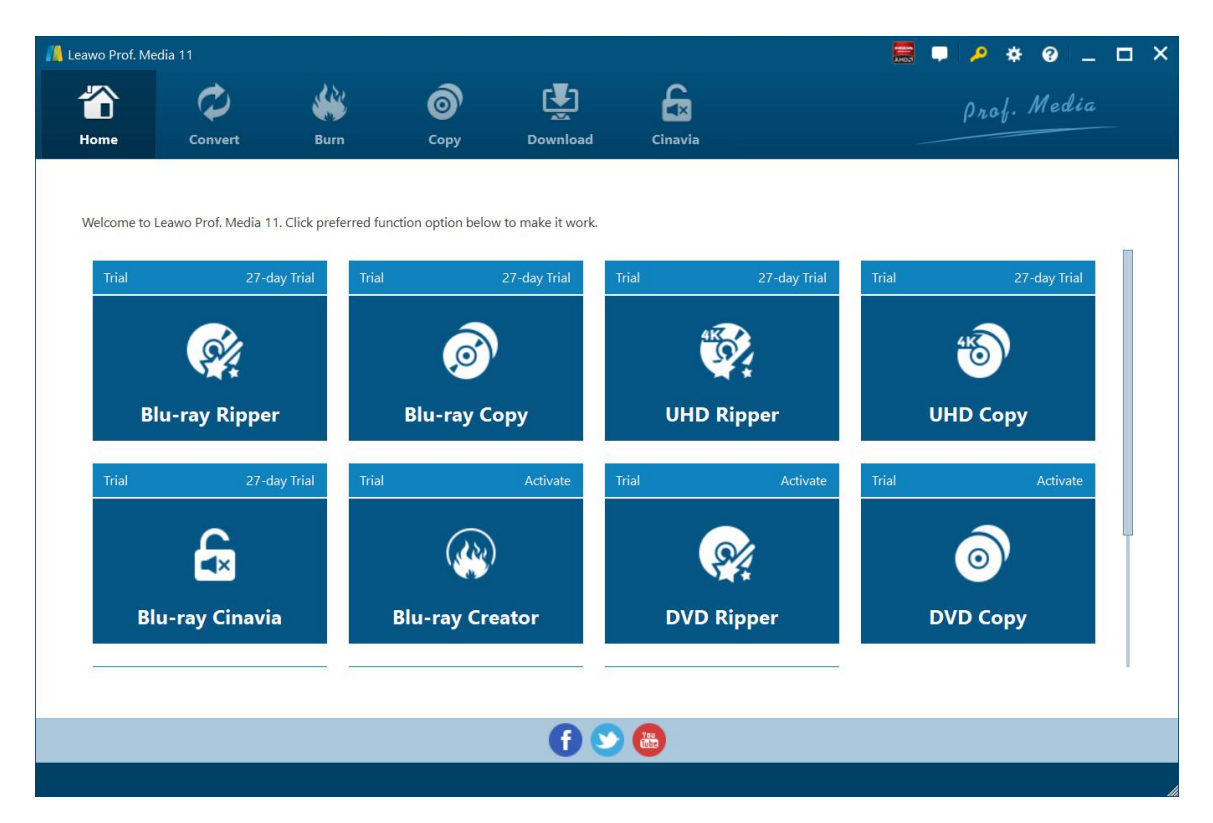

## **1.1 Home Page Settings**

### <span id="page-2-2"></span><span id="page-2-1"></span>**1.1.1** Feedback

Click button at the top menu bar to send your precious feedback to Leawo Software for improving the program.

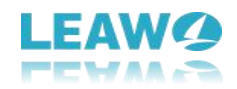

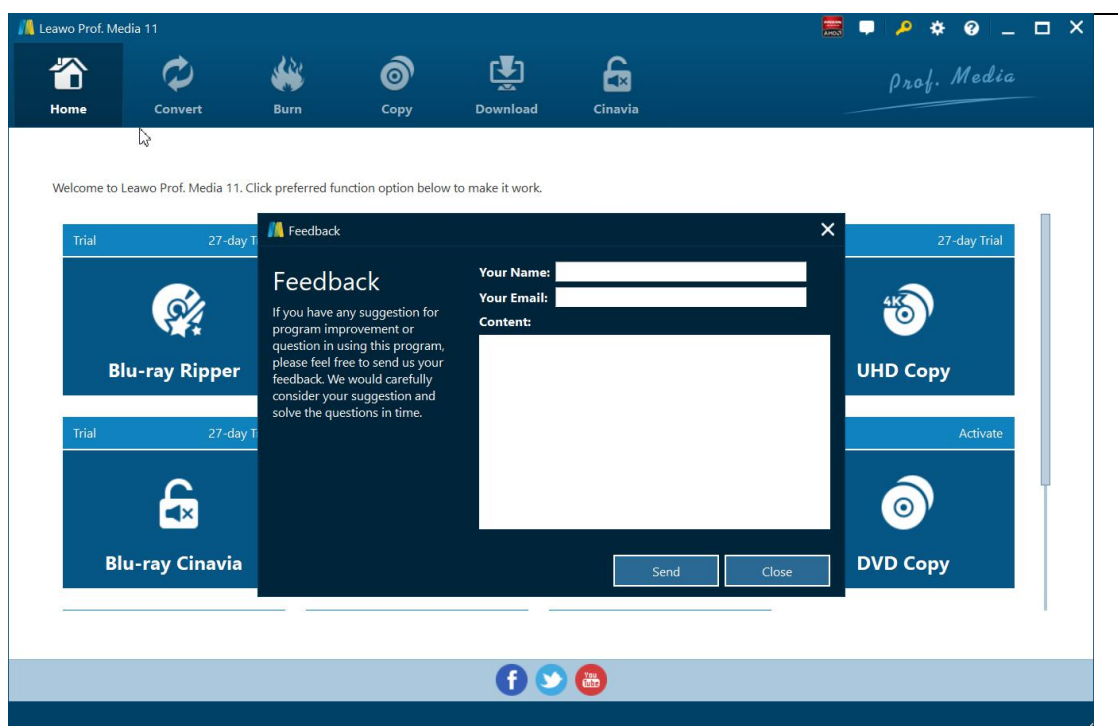

# <span id="page-3-0"></span>**1.1.2** Settings

Click the gear icon to pop up detailed settings panel.

## 1.1.2.1 General Settings

Under "General" button, you can freely choose a language for the UI from 11 preset languages: English, German, Japanese, Simplified Chinese, Russian, Hungarian, Armenian, Spanish, French, Portuguese and Dutch.

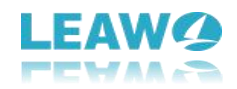

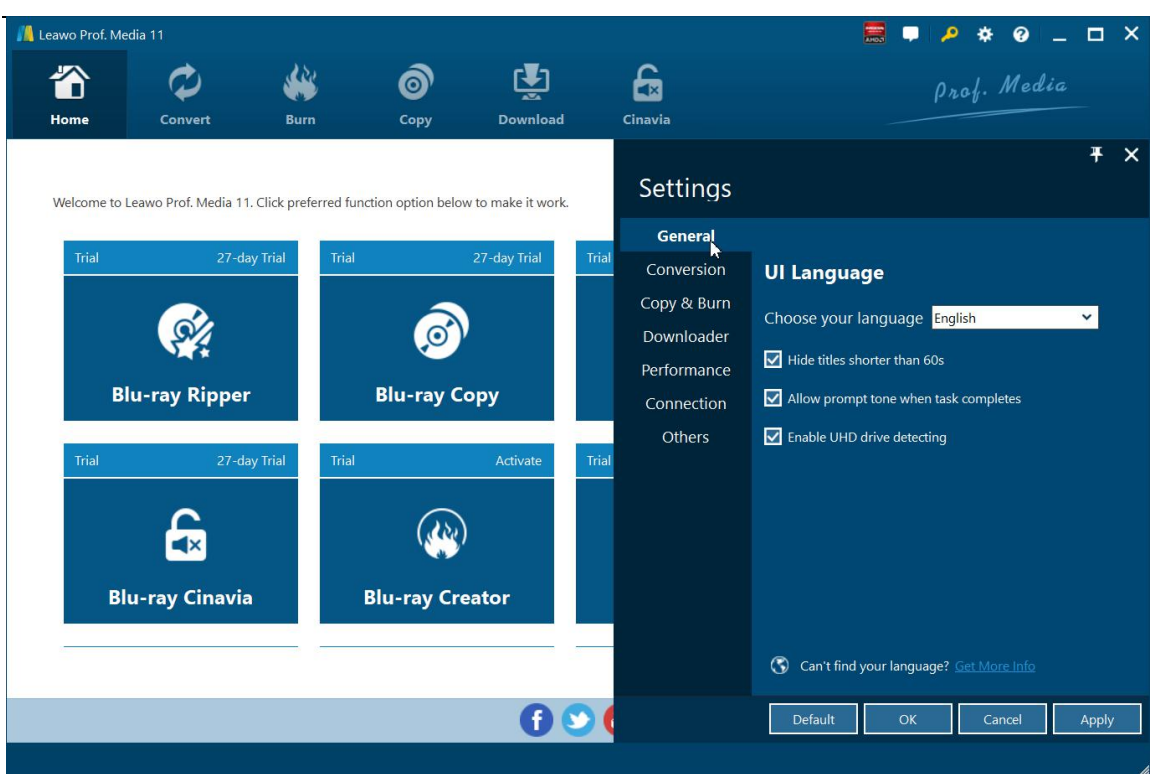

#### 1.1.2.2 Conversion Settings

Under "Conversion" button, you can choose whether or not to prioritize native codec, to enable streaming MP4 video, and to enable DVD navigator, and at the same time, you can set the maximum tasks for running.

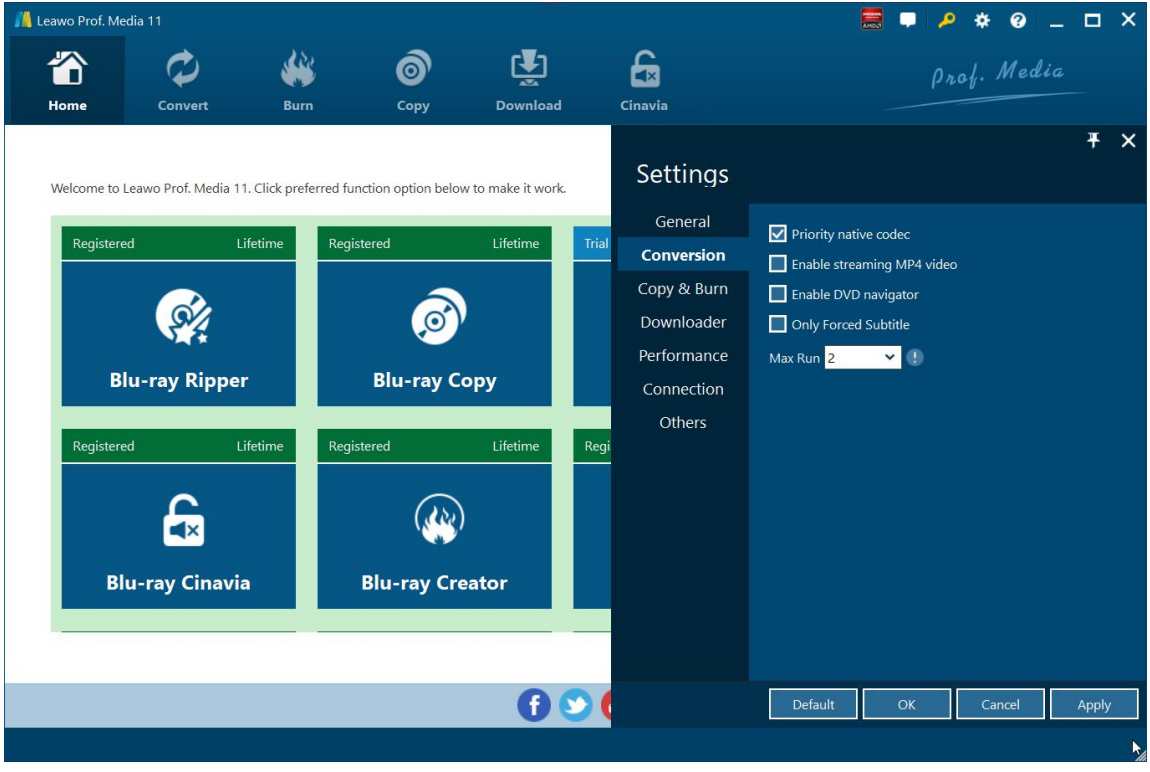

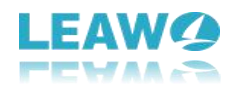

#### 1.1.2.3 Performance Settings

Under "Performance" button,you can freely set CPU core. And in this tab, you can check Enable GPU Acceleration option to to enable GPU graphics card acceleration to accelerate converting speed once your computer gets qualified GPU graphics card.

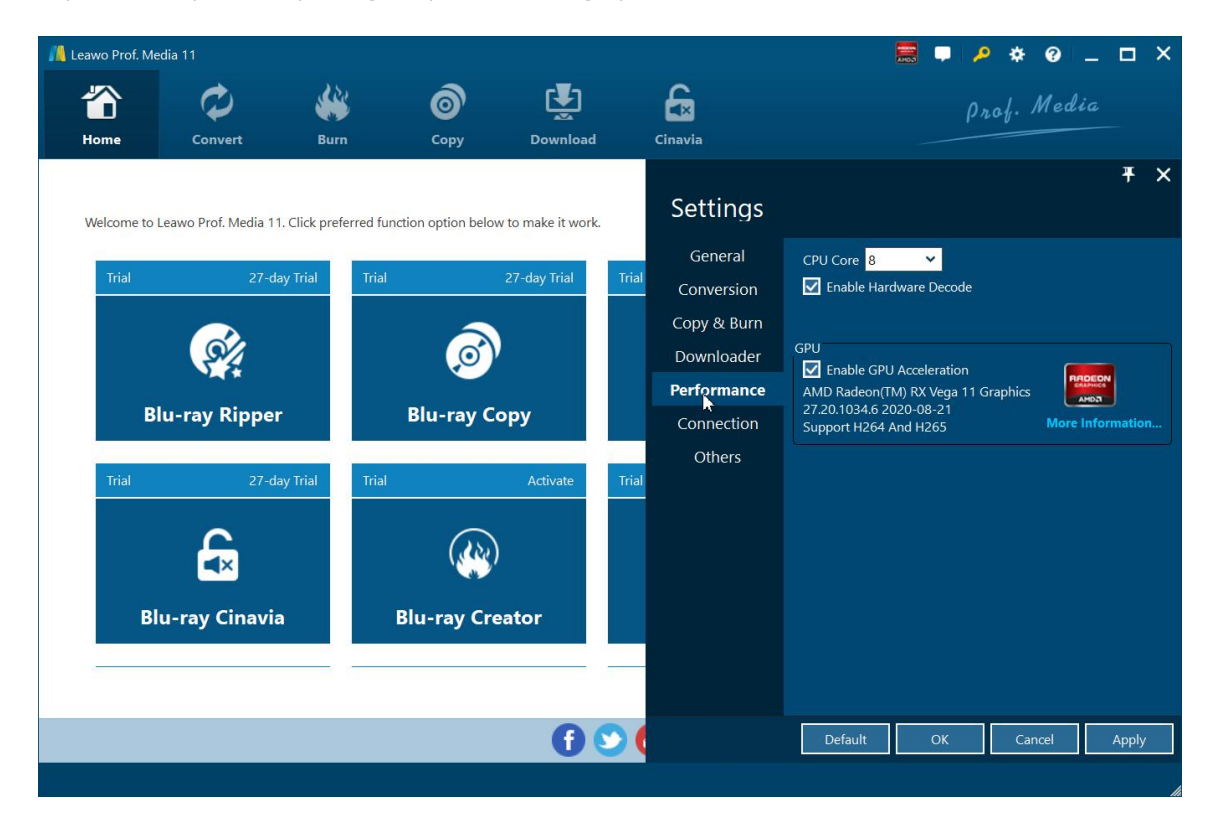

#### 1.1.2.4 Connection Settings

Under "Connection" button, you are allowed to set internet proxy in detail, and to set the frequency of automatically checking program update.

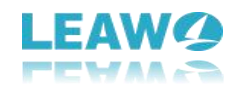

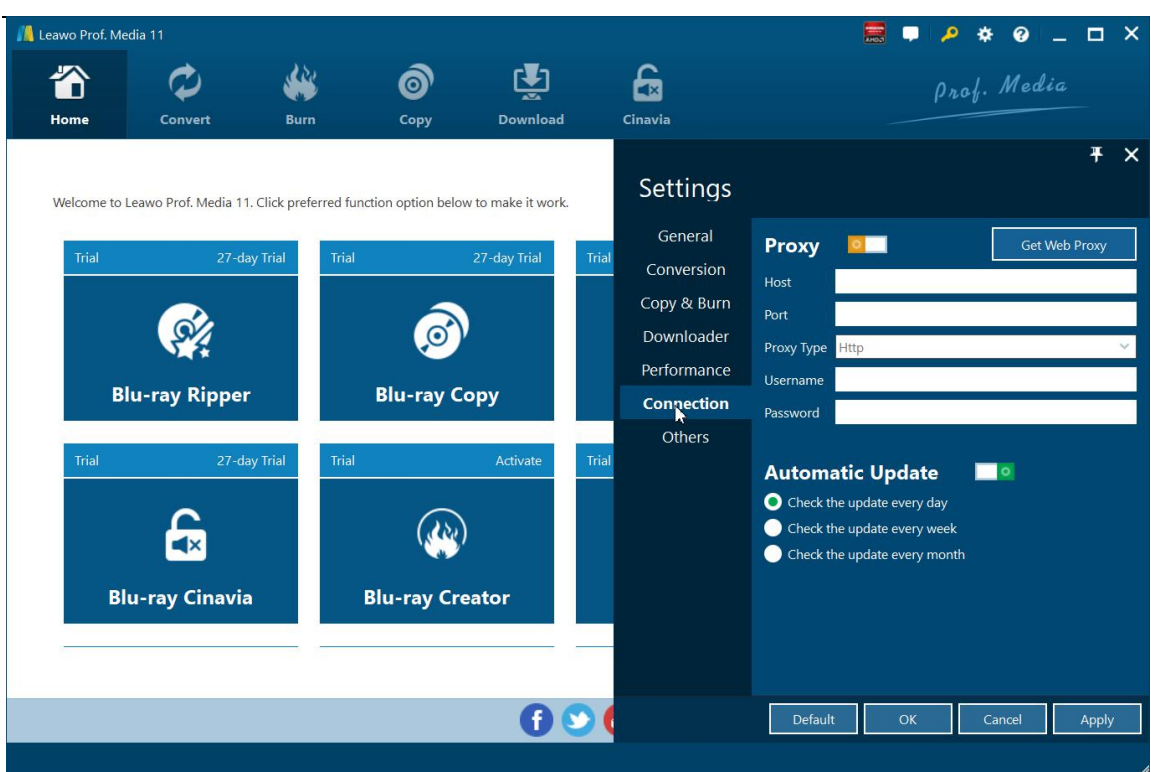

#### 1.1.2.5 Others Settings

Under "Others" button,you can set the location of external subtitle, default encoding, screenshot image format, and the output directory for saving screenshot images.

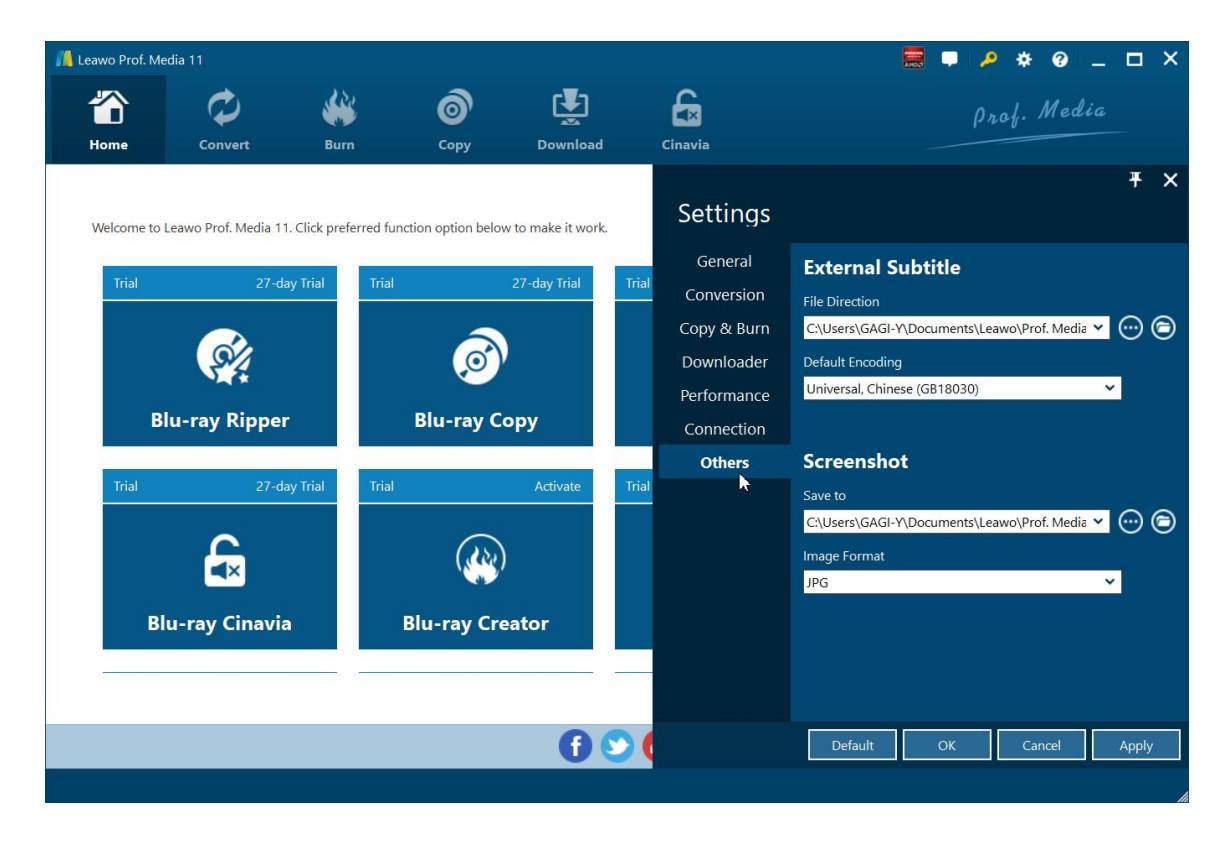

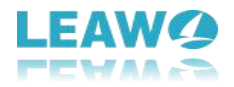

# <span id="page-7-0"></span>**1.1.3** Help Center

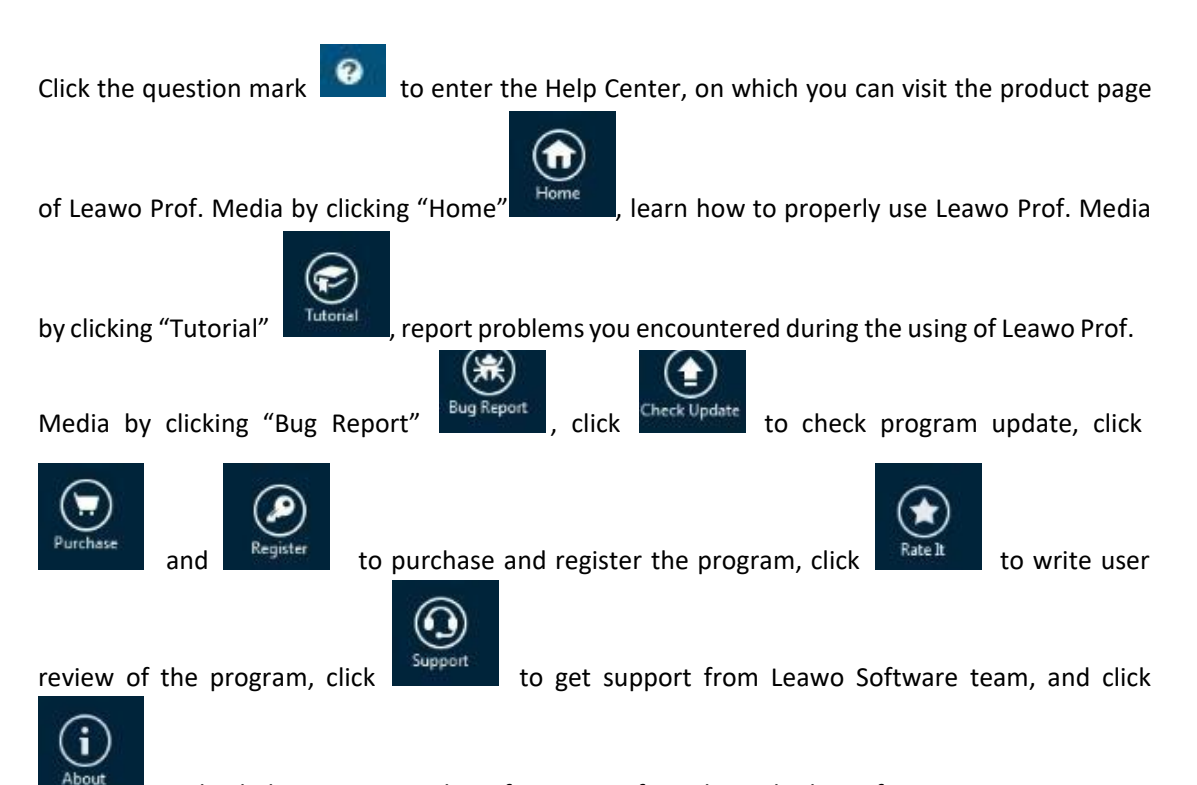

to check the version number of Leawo Prof. Media and other information.

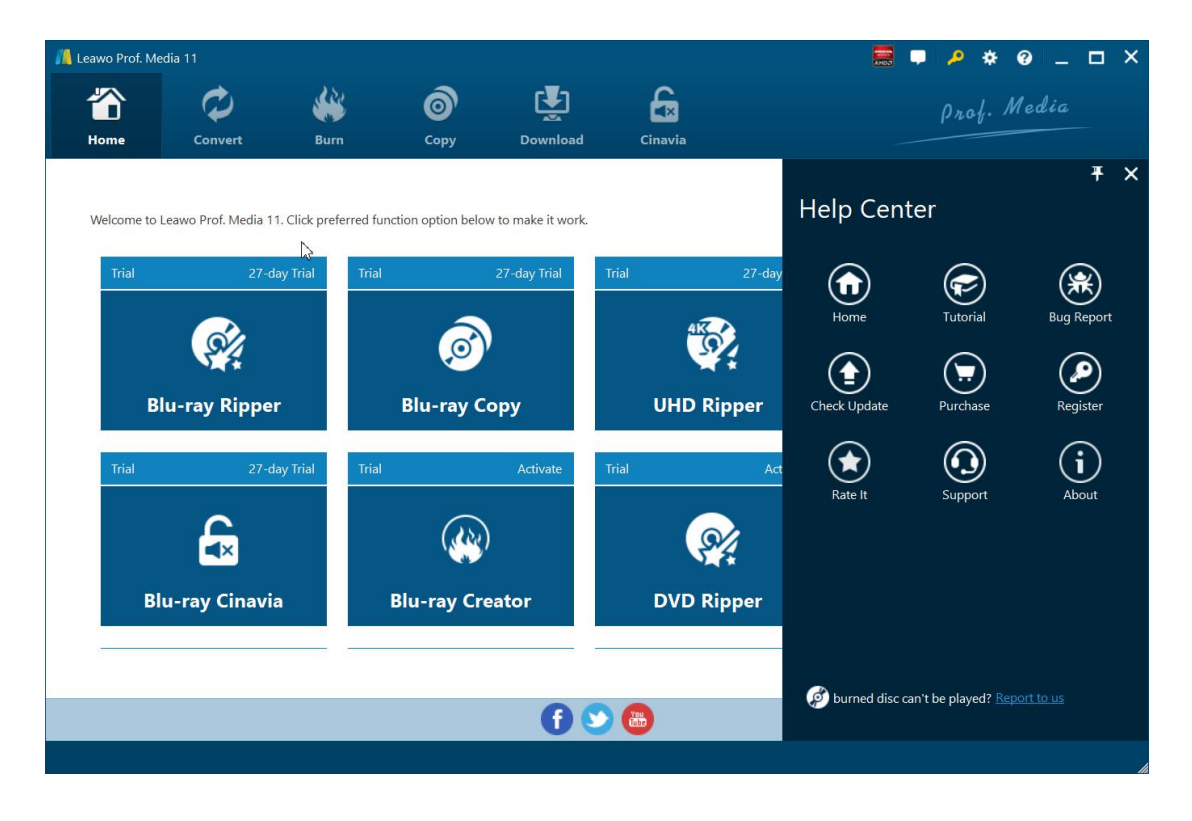

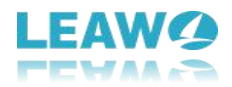

# <span id="page-8-0"></span>**Part 2: Limitations of Trial Version & How to Register UHD Ripper**

The trial version of Leawo UHD Ripper allows you to have a free trial before you purchase the registered version. It should be noted that the trial version is limited in features and functions. Here limitations of trial version are presented together with the method of getting the registered version.

# <span id="page-8-1"></span>**2.1 Limitations of Trial Version**

Leawo UHD Ripper has both trial and registered versions, trial version is limited in features and functions. The trial version can only be used for 31 days and only the first five-minute content can be converted. Also, you cannot gain the free support from Leawo Software in using the trial version.

After purchasing, you will get a registration code to register Leawo UHD Ripper. Once you register the product, you can immediately use the product without any limitation.

# <span id="page-8-2"></span>**2.2 How to Register UHD Ripper**

First please run the program after downloading it. And please click the key icon to enter the activation center. Then, click the "purchase"  $\frac{p_{\text{unchase}}}{p_{\text{outton}}}$  button to get the registration

code. Last, copy and paste the license into the box to and click register button  $\bigodot$  to activate the related functions.

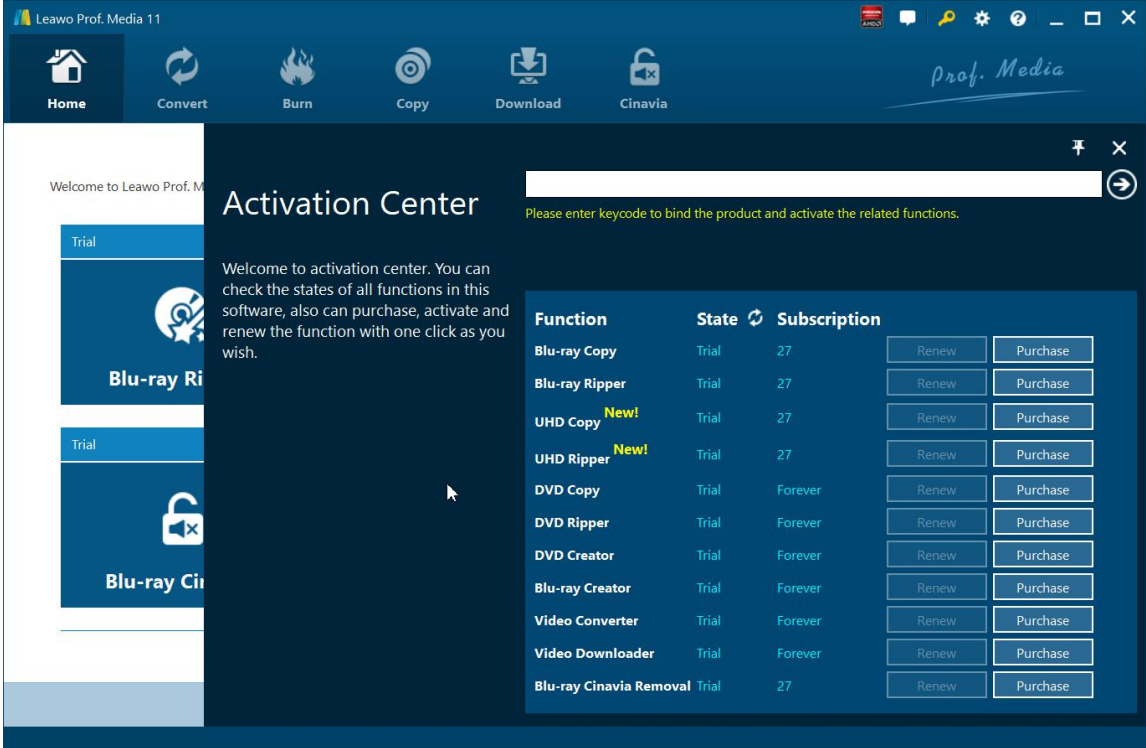

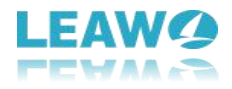

# <span id="page-9-0"></span>**Part 3: Convert 4K UHD Blu-ray**

Kick off Leawo UHD Ripper to enter the home page, where you need to click "Convert" buttonon the sub-menu or "UHD Ripper" button in the middle to enter the converting interface.

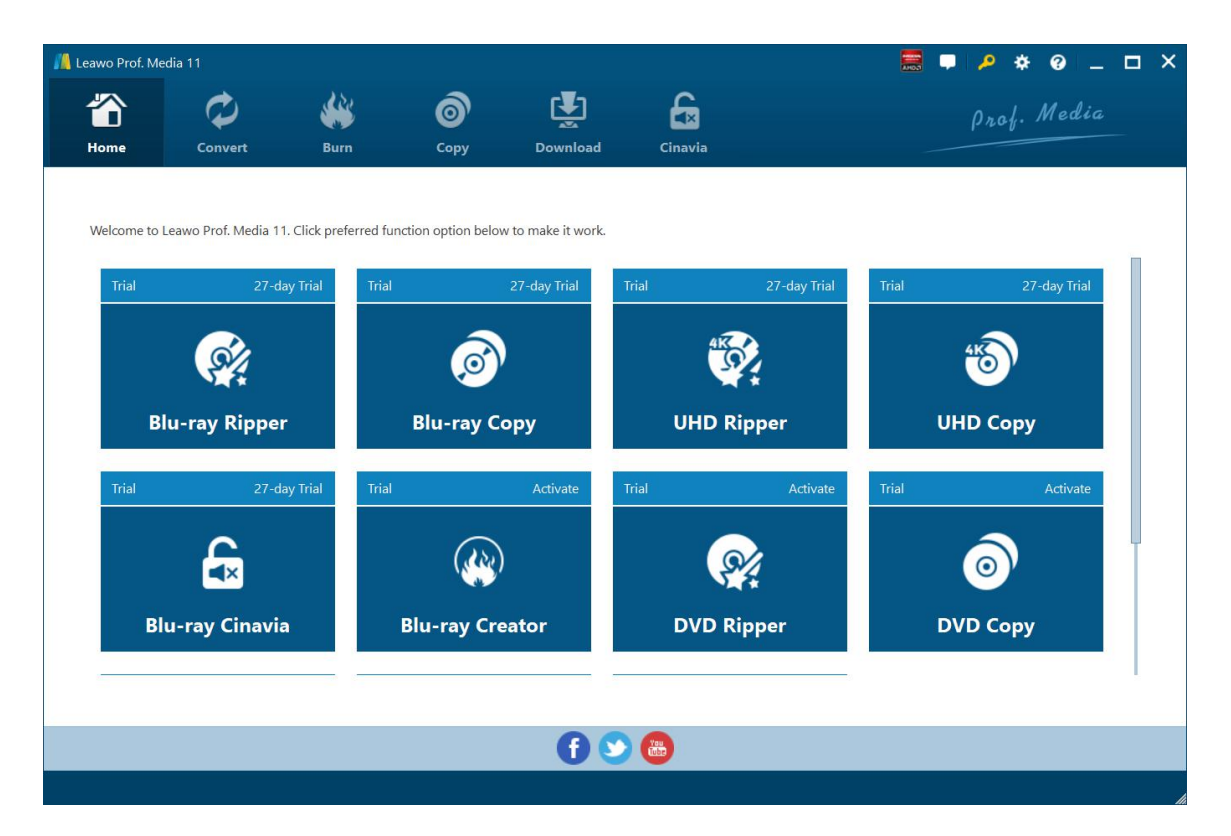

#### <span id="page-9-1"></span>**3.1 Step 1. Import Source 4K UHD Blu-ray Files into Program**

Insert the 4K UHD Blu-raydisc, Click "Add UHD/Blu-ray/DVD" to add source 4K UHD Blu-ray movie content to the software. You can choose to import 4K UHD Blu-raycontent from CD- ROM, 4K UHD Blu-ray folder or 4K UHD ISO Image file for conversion.

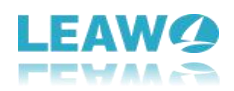

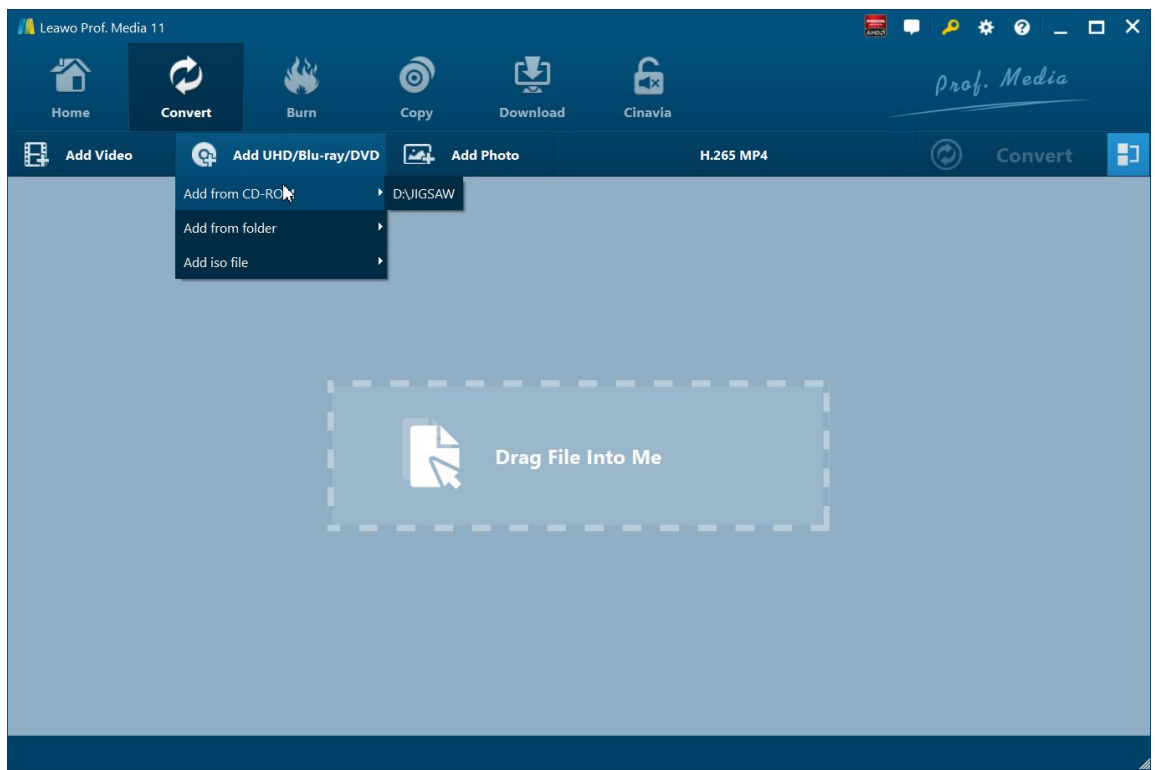

Note: Leawo UHD Ripper offers 3 different 4K UHD Blu-raymovie loading modes: Full Movie, Main Movie and Custom Mode. In Full Movie mode, you could load allcontent in source Blu ray for converting, while Main Movie mode only imports the longest title. In Custom Mode, you will be able to select multiple titles for loading.

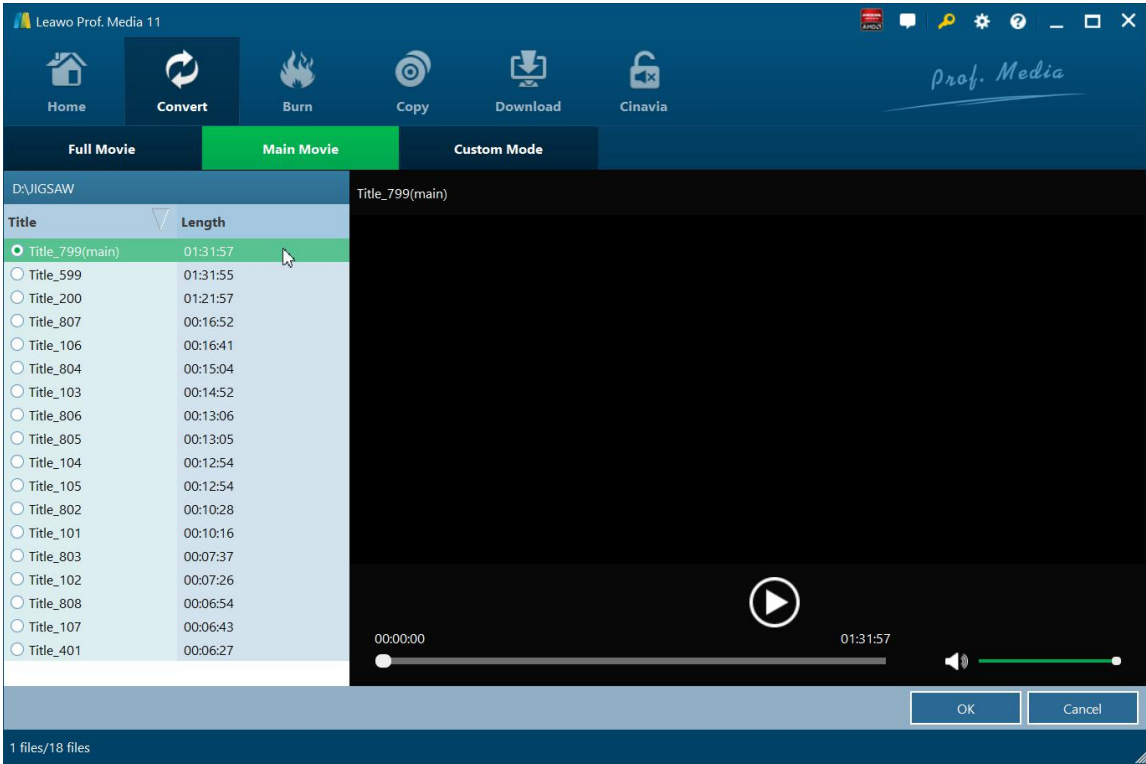

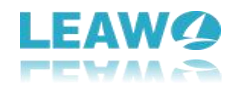

Once source files are imported, you can preview source files via the inbuilt media player, select subtitles and audio tracks, edit source files, etc.

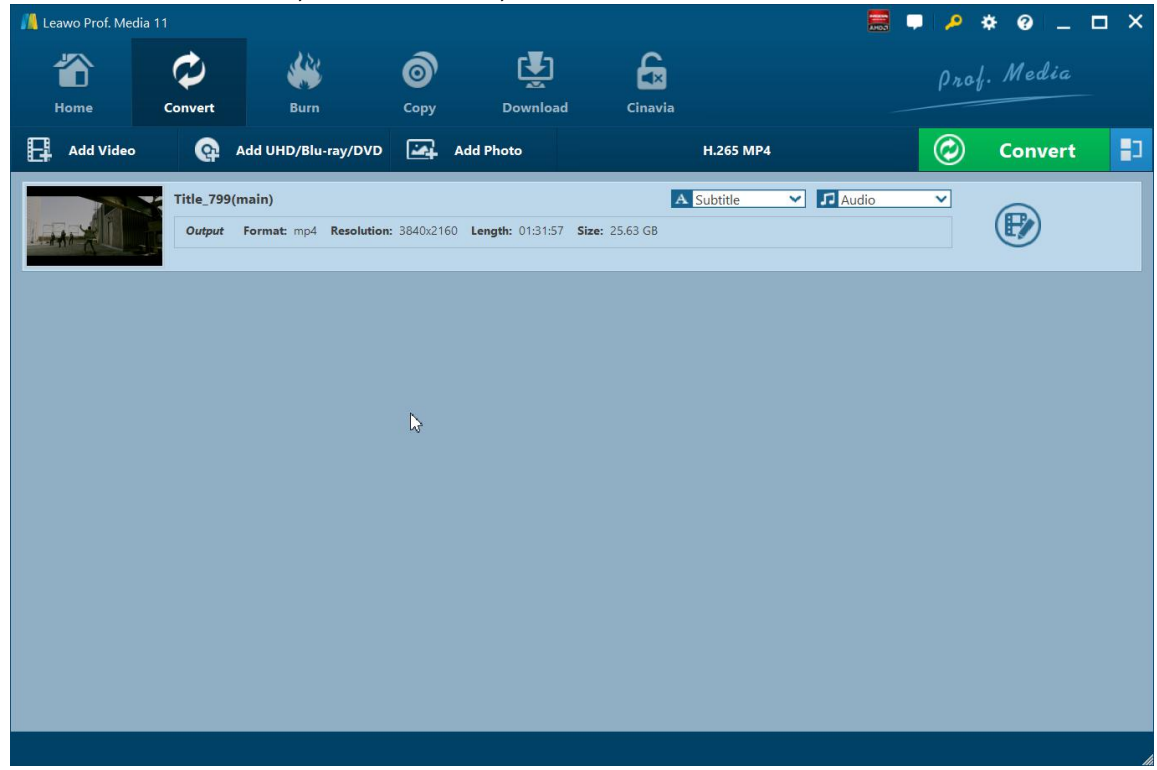

#### <span id="page-11-0"></span>**3.2 Step 2. Choose Output Profile**

Hit on the drop-down panel next to the button of "Add Photo" and then tap on the "Change"

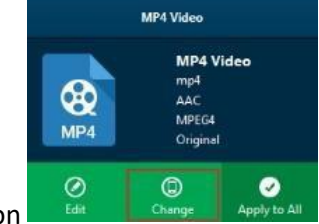

icon **to choose your output format. You can select a proper group from** icon the choose your output format. You can select a proper group from

Common Video, Common Audio, HD Video, 4K Video and even Lossless Video. You can even choose the output format based on your device under the tab of "Device". A variety of video/audio formats and device models are available, such as 4K MP4, 4K MKV, H.265 MP4, H.265 MKV, Apple TV, Xbox 360, etc.

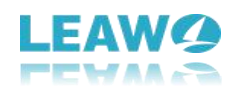

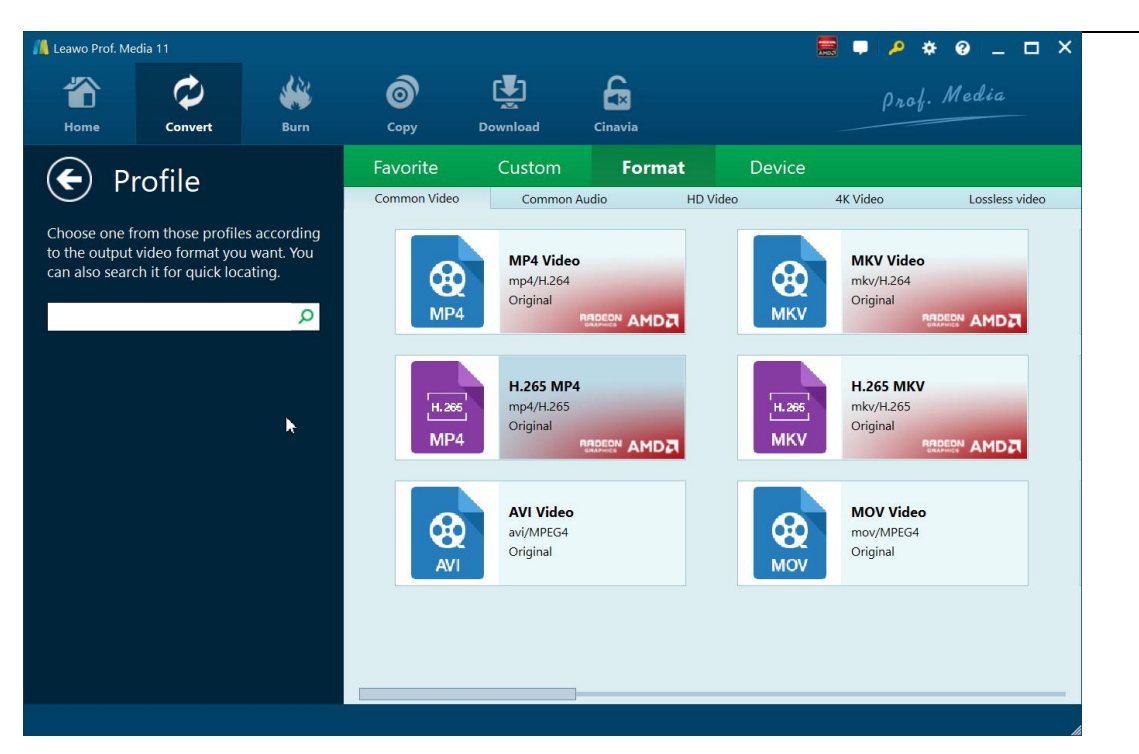

# <span id="page-12-0"></span>**3.3 Step 3. Set Video and Audio Parameters (Optional)**

After setting output format, choose the "Edit" option to enter the "Profile Settings" panel, which lets you adjust video and audio parameters of output format, including: video codec, quality, bit rate, frame rate, aspect ratio, channel, audio codec, resolution, etc. After setting parameters, you could click "Save to Custom" option to add customized profile to "Custom" group.

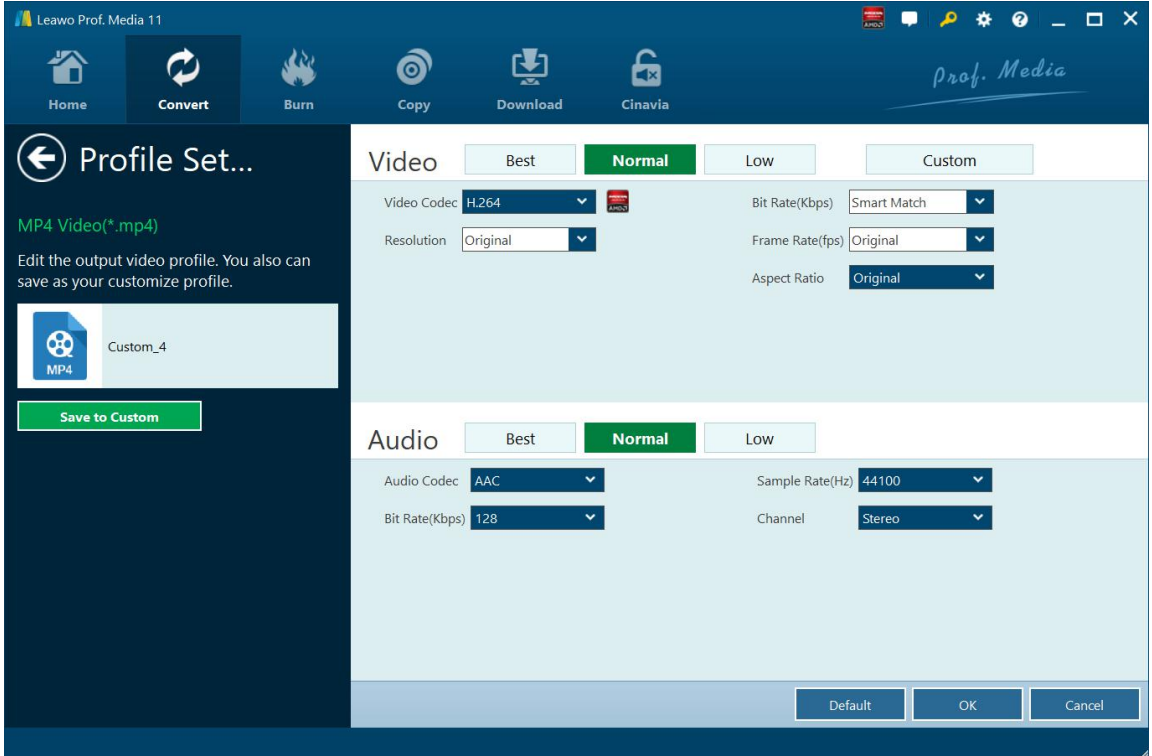

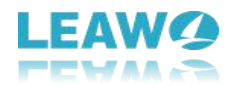

### <span id="page-13-0"></span>**3.4 Step 4. Set Output Directory**

On the main interface of the program, hit on the "Convert" button in green and then hit on "Save to" option to choose a directory.

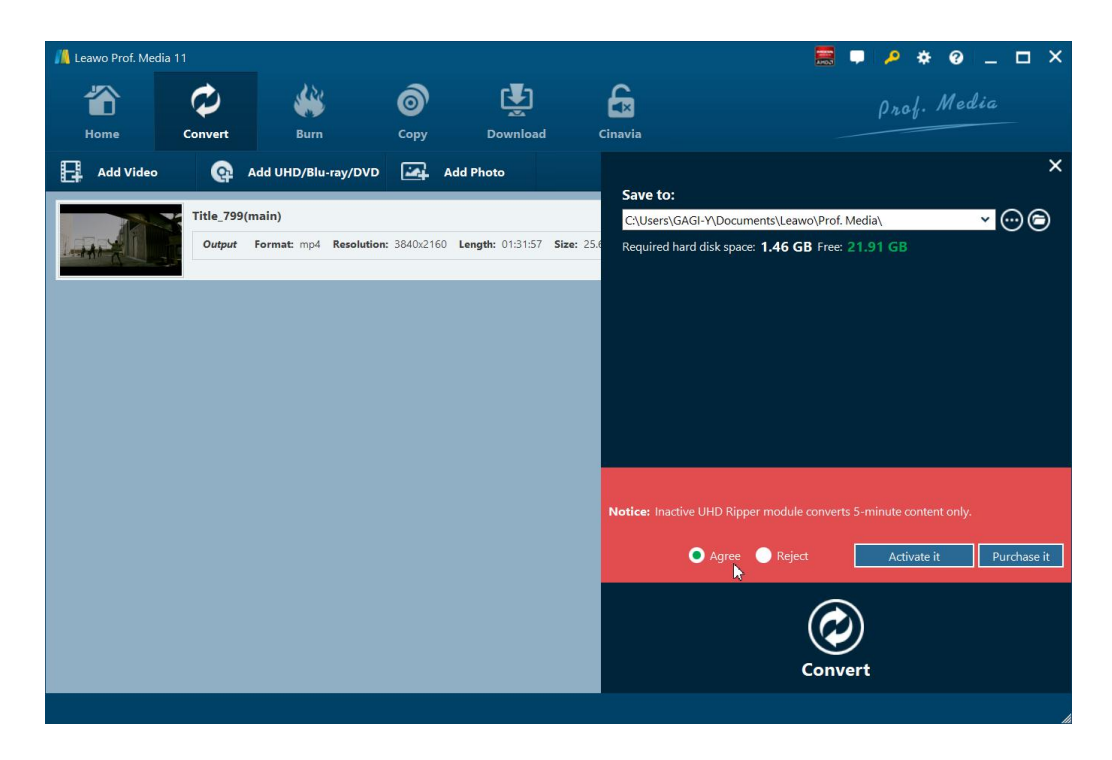

#### <span id="page-13-1"></span>**3.5 Step 5. Start Conversion Process**

After that, click the "Convert" button on the pop-up sidebar to start ripping and converting 4K UHD Blu-ray movie immediately. During the conversion process, you could click "Cancel" button to call off the process.

![](_page_13_Picture_6.jpeg)

![](_page_14_Picture_0.jpeg)

# <span id="page-14-0"></span>**Part 4: Edit Source 4kUHDBlu-ray**

With the built-in video editor, Leawo UHD Ripper allows you to edit source media files by trimming, cropping, watermarking, adjusting video effects, applying 3d effects. Add source media files, right click a loaded media file and select "Edit" option, or click the "Edit" icon at the end of a file, to enter the video editing panel. Note: Due to technical restrictions, certain effects will not be presented in the preview mode. But you can still obtain the video with editing effects after conversion.

![](_page_14_Picture_3.jpeg)

#### <span id="page-14-1"></span>**4.1 Trim Video Length**

Under "Trim" section, you can directly drag the slide bar to trim video length, or manually input values in "Start Time" and "End Time" box. The clip length can be viewed instantly. Reset it or click "OK" to confirm it.

![](_page_15_Picture_0.jpeg)

![](_page_15_Figure_1.jpeg)

### <span id="page-15-0"></span>**4.2 Add Watermark**

Switch to "Watermark" section, enable the Watermark button to green, and then you are allowed to add either Text or Image as video watermark. Watermark Transparency, Left Margin, Top Margin, Image Size are adjustable. Check "Apply to all" to add watermark to all videos. Press "OK" to confirm it.

![](_page_15_Figure_4.jpeg)

![](_page_16_Picture_0.jpeg)

Note: Though the watermark preview is currently not available, the output files will include image or text watermark you have added here.

## <span id="page-16-0"></span>**4.3 Crop Video Size**

Under "Crop" button, directly drag the dot frame to crop video, or select Letter/Pan/Custom/Full/16:9/4:3 in "Zoom", and adjust values in "Left"/"Top"/"Size" to get your desired video size. Press "OK" to confirm it.

![](_page_16_Picture_4.jpeg)

#### <span id="page-16-1"></span>**4.4 Adjust Video Effect**

Go to "Effect" section, directly drag the slides of "Brightness", "Contrast", "Saturation", and "VolumeZoom(%)" for special video effect. Check "Apply to all" to apply the effect settings to any of your loaded files. Press "OK" to confirm it.

![](_page_17_Picture_0.jpeg)

![](_page_17_Figure_1.jpeg)

## <span id="page-17-0"></span>**4.5 Set 3D Effect**

On the video editing panel, open the "3D" tab and then slide the "3D Mode" to green.You could then choose a 3D effect to apply to the final video file. There are in total 6 different 3D movie effects available for you to choose from: Red/Cyan, Red/Green, Red/Blue, Blue/Yellow, Interleaved, and Side by Side. Select one according to the 3D glasses you are using to enjoy 3D videos. For more vivid 3D effect, you could even directly drag the slide or set values in 3D Depth to adjust 3D depth. Tick "Apply to all" to apply selected 3D movie effect to all video files.

![](_page_18_Picture_0.jpeg)

![](_page_18_Figure_1.jpeg)

Note: Currently, the 3D effect preview is not available, but the output files will contain the 3D movie effect you have added here.